# GU285f USER GUIDE

This document is the user guide for the LG GU285f 3G Video Mobile Phone. All rights for this document are reserved by LG Electronics. Copying, modifying and distributing this document without the consent of LG Electronics are prohibited.

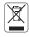

#### Disposal of your old appliance

- When this crossed-out wheeled bin symbol is attached to a product it means the product is covered by the European Directive 2002/96/CE.
- All electrical and electronic products should be disposed of separately from the municipal waste stream via designated collection facilities appointed by the government or the local authorities.
- 3. The correct disposal of your old appliance will help prevent potential negative consequences for the environment and human health.
- For more detailed information about disposal of your old appliance, please contact your city office, waste disposal service or the shop where you purchased the product.

# Part 15.21 statement

" Change or Modifications that are not expressly approved by the manufacturer could void the user's authority to operate the equipment. "

# Part 15.105 statement

This equipment has been tested and found to comply with the limits for a class B digital device, pursuant to Part 15 of the FCC Rules.

These limits are designed to provide reasonable protection against harmful interference in a residential installation. This equipment generates uses and can radiate radio frequency energy and, if not installed and used in accordance with the instructions, may cause harmful interference to radio communications. However, there is no guarantee that interference will not occur in a particular installation. If this equipment does cause harmful interference or television reception, which can be determined by turning the equipment off and on, the user is encouraged to try to correct the interference by one or more of the following measures:

- Reorient or relocate the receiving antenna.
- Increase the separation between the equipment and receiver.
- Connect the equipment into an outlet on a circuit different from that to which the receiver is connected.
- Consult the dealer or an experienced radio/TV technician for help.

# Part 15 Class B Compliance

This device and its accessories comply with part15 of FCC rules.

Operation is subject to the following two conditions:

- (1) This device & its accessories may not cause harmful interference.
- (2) This device & its accessories must accept any interference received, including interference that may cause undesired operation.

# **Body-worn Operation**

This device has been tested for typical body-worn operations with the distance of 0.79inches (2.0cm) from the user's body.

To comply with FCC RF exposure requirements, a minimum separation distance of 0.79inches(2.0cm) must be maintained from the user's body.

Additionally, Belt clips, holsters & other body-worn accessories may not contain metallic components.

# **GU285f Features**

#### Parts of the phone

#### Open view

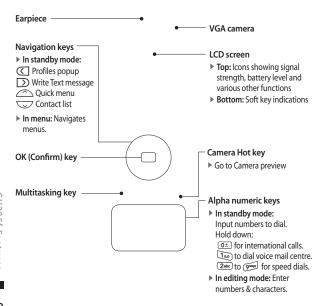

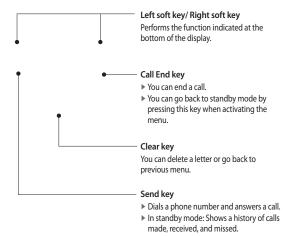

#### **GU285f Features**

# Right side view Left side view Handstrap Hole Headset/Charger/ Cable connector Side keys

#### Rear view

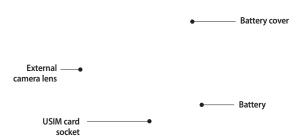

# **Getting Started**

# Installing the USIM card and battery

#### 1. Installing the USIM card.

Your USIM card contains your phone number, service details and contacts and must be inserted into your handset. If your USIM card is removed then your handset becomes unusable (except for emergency calls) until a valid one is inserted. Always disconnect the charger and other accessories from your handset before inserting and removing your USIM card. Slide the USIM card into the USIM card holder. Make sure that the USIM card is properly inserted and the gold contact area on the card is facing downwards. To remove the USIM card, press down lightly and pull it in the reverse direction.

To remove the USIM card

#### Note

- ▶ The metal contact of the USIM card can easily be damaged by scratches. Pay special attention to the USIM card while handling. Follow the instructions supplied with the USIM card
- After removing the battery, insert USIM card.

To insert the USIM card

#### 2. Installing the battery.

Slide the battery upwards until it snaps back into place.

#### 3. To remove the battery.

Turn the power off. (If the power is left on, there is a chance you could lose the stored telephone numbers and messages.)
Press and hold down the battery release button and slide the battery down.

# **Getting Started**

# **Charging the Battery**

Before connecting the travel adapter to the phone you must first install the battery.

- With the arrow facing you as shown in the diagram push the plug on the battery adapter into the socket on the right side of the phone until it clicks into place.
- Connect the other end of the travel adapter to the mains socket.

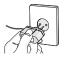

#### Note

- Only use the charger included in the box.
- The moving bars on the battery icon will stop after charging is complete.
- 4. Ensure the battery is fully charged before using the phone for the first time.

#### CAUTION!

- Do not force the connector as this may damage the phone and/or the travel adapter.
- If you use the battery pack charger when abroad, use an attachment plug adaptor for the proper configuration.
- Do not remove your battery or the USIM card while charging.

#### WARNING!

- Unplug the power cord and charger during lightning storms to avoid electric shock or fire.
- Make sure that no sharp-edged items such as animal teeth or nails, come into contact with the battery. This may cause a fire.

#### Disconnecting the charger

Disconnect the travel adapter from the phone as shown in the diagram below.

- Turn the phone off. Inserting or removing the microSD when the phone is on may damage the files stored in the memory card.
- Lift the plastic cover which protects the microSD slot.

# How to use a microSD memory card

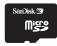

<MicroSD memory card>
<How to insert a microSD memory card>

- 3. Insert the memory card into the slot. The gold contacts must be kept on the back of the microSD. Don't push the microSD too much. If it doesn't go into the slot easily, you may be trying to insert it in the wrong way or there could be a foreign object in the slot.
- Once inserted, push the memory card until you hear a Click, meaning that the microSD has been correctly engaged.

# **Getting Started**

please refer to the memory card instruction manual.

For more information on the microSD.

#### Memory card formatting

Before you start to use the memory card you have to format it. After you insert the memory card, select Menu  $\rightarrow$  Settings  $\rightarrow$  Memory manager  $\rightarrow$  External memory, then press  $\boxed{\phantom{a}}$  the left soft key.

This operation should only be done when you insert the memory card for the first time. During formatting various folders will be created for different data types.

### **Turning Handset ON/OFF**

#### Turning your handset on

Ensure that your USIM card is in your handset and the battery is charged. Press and hold on the USIM PIN code that was supplied with your USIM card if the PIN code request is set to On.

After a few seconds you will be registered on the network.

- 5. Close the plastic slot protection.
- 6. To remove the memory card, turn the phone off, open the slot protection and push the microSD to unlock it. Carefully extract the memory card.

#### Attention:

- Avoid using the Flash Memory Card when the battery is low.
- When writing to the card, wait for the operation to complete before removing the card.
- ▶ The card is designed to fit easily into the system one way only.
- Do not bend the card or force it into the slot.
- ▶ Do not insert any memory cards other than those made by microSD.
- If the microSD has been formatted using FAT32, format the microSD using FAT16 again.

#### Turning your handset off

Press and hold nutil the power goes off. There may be a few seconds delay while the handset powers down. Do not turn the handset on again during this time.

#### **Emergency call function**

The right soft key is represented by "Inactive/ Emergency call" on the screen. Press the right soft key or dial your emergency number using the number keys, and then press to make an emergency call.

# **General Functions**

# Making and answering calls

#### Making a voice call

- Enter the number including the full area code.
  - ▶ To delete a digit press ckey. To delete all digits press and hold ckey.
- 2. Press to make the call.
- 3. Press to finish the call, or close the handset.

#### Note

To activate the speakerphone during a call, activate the touch keys and press ok.

#### Making a call from the call logs

- In standby mode, press and the latest incoming, outgoing and missed phone numbers will be displayed.
- 2. Select the desired number by using
- 3. Press to call the number.

#### Making a video call

You can make and receive video calls when both you and the other person have 3G coverage. To make/answer a video call, do the following.

- Input the phone number using the keypad, or select the phone number from the calls made/received lists.
  - ▶ To correct mistakes, press c briefly to delete the last number, or press and hold c to delete all numbers.
- If you do not want to use the speakerphone, ensure you have the headset plugged in.
- To start the video function, press the left soft key [Options] and select Make video call.
  - You will be notified that you will need to close other applications to make the video call

#### Note

▶ The video call may take some time to connect. Please be patient. The connection time will also depend on how quickly the other party answers the call. While the video call is connecting, you will see your own image; after the other party has answered, their image will be displayed on the screen.

- 4. Adjust the camera position if necessary.
- 5. Press to finish the call, or close the handset.

# Making a voice/video call from Contacts

It is easy to call anyone whose number you have stored in your Contacts.

- 1. Press  $\bigcirc$  to access the contacts list.
- 2. Scroll to the contact to make a call.
- Press to make a voice call. Press the left soft key and select Make video call to make a video call.
- Press to finish the call.

#### Making international calls

- 1. Press and hold of for the international prefix. The '+' character prefixes the international access code.
- Enter the country code, area code, and the phone number.
- 3. Press 🖯 .

#### Answering a call

When you receive a call, the phone rings and the flashing phone icon appears on the screen. If the caller can be identified, the caller's phone number (or name if stored in your Contacts) is displayed.

1. Open the slider to answer an incoming call.

#### Note

- ▶ To reject an incoming call, press or the right soft key twice.

#### General Functions

2. End the call by closing the handset or pressing .

#### Note

- You can answer a call while using the Contacts or other menu features.
- ➤ You can mute the ringtone when a call comes in by pressing and holding the volume right soft key.

# Shortcut to activate vibrate mode

You can activate the vibrate only mode by pressing and holding down after opening the phone.

#### Signal strength

You can check the strength of your signal by the signal indicator on the LCD screen of your phone. Signal strength can vary, particularly inside buildings. Moving close to a window may improve reception.

#### **Entering text**

You can enter alphanumeric characters using the keypad.

For example, storing names in Contacts, writing a message, creating a personal greeting or scheduling events in the calendar all require entering text.

#### Changing the text input mode

- When you are in a field that allows characters to be entered, you will notice the text input mode indicator in the upper right corner of the LCD screen.
- 2. If T9 is on, you can change the mode to T9Abc, T9ABC, 123, T9abc by pressing

  . When T9 is off, the mode will be changed to Abc, ABC, 123, abc.

#### Using the T9 Mode

The T9 predictive text input mode allows you to enter words easily with a minimum number of key presses. As you press each key, the handset begins to display the characters that it thinks you are typing based on a built-in dictionary. As new letters are added, the word changes to reflect the most likely candidate from the dictionary.

#### Using the ABC Mode

Use 2 to enter your text.

- 1. Press the key labelled with the required letter:
  - ▶ Once for the first letter.
  - ▶ Twice for the second letter.
  - And so on.
- To insert a space, press once. To delete letters, press .

#### Using the 123 (Number) mode

The 123 mode enables you to enter numbers in a message(a telephone number, for example). Press the keys corresponding to the required digits before manually switching back to the appropriate text entry mode.

#### Using the symbol mode

The symbol mode enables you to enter various symbols or special characters. To enter a symbol, select **Options** → **Insert** → **Symbols**. Use the navigation and numeric keys to select the desired symbol and press or location.

# Overview of Menu Functions

From the main menu you can also go into a submenu by directly pressing the corresponding numeric key as follows. The main menu consists of the following top menus and sub menus.

3 Organicar

| 1. Games & Apps        |
|------------------------|
| 1.1 My games & apps    |
| 1.2 Settings           |
| 2. Calling             |
| 2.1 Make video call    |
| 2.2 Call logs          |
| 2.3 Call durations     |
| 2.4 Data volume        |
| 2.5 Call costs         |
| 2.6 Call divert        |
| 2.7 Call barring       |
| 2.8 Fixed dial numbe s |
| 2.9 Call waiting       |
| 2.0 Common settings    |
| 2.* Video call setting |

| 3.1 Calendar                                |
|---------------------------------------------|
| 3.2 To do                                   |
| 3.3 Memo                                    |
| 3.4 Secret memo                             |
| 3.5 Date finder                             |
| 3.6 Settings                                |
|                                             |
|                                             |
|                                             |
|                                             |
| 4. Multimedia                               |
| 4. Multimedia 4.1 Camera                    |
|                                             |
| 4.1 Camera                                  |
| 4.1 Camera 4.2 Video camera                 |
| 4.1 Camera<br>4.2 Video camera<br>4.3 Music |
| 4.1 Camera<br>4.2 Video camera<br>4.3 Music |

| 5. Messages            |
|------------------------|
| 5.1 Create new message |
| 5.2 Inbox              |
| 5.3 Mailbox            |
| 5.4 Drafts             |
| 5.5 Outbox             |
| 5.6 Sent items         |
| 5.7 My folders         |
| 5.8 Templates          |
| 5.9 Emoticons          |
| 5.0 Settings           |
|                        |
|                        |
|                        |
|                        |
|                        |
|                        |

| 6. My stuff                                                                            |  |
|----------------------------------------------------------------------------------------|--|
| 6.1 My images                                                                          |  |
| 6.2 My sounds                                                                          |  |
| 6.3 My videos                                                                          |  |
| 6.4 My games & apps                                                                    |  |
| 6.5 Others                                                                             |  |
| 6.6 My memory card                                                                     |  |
| 7. Yahoo                                                                               |  |
|                                                                                        |  |
|                                                                                        |  |
| 8. Contacts                                                                            |  |
| 8. Contacts<br>8.1 Add new                                                             |  |
|                                                                                        |  |
| 8.1 Add new                                                                            |  |
| 8.1 Add new<br>8.2 Search                                                              |  |
| 8.1 Add new<br>8.2 Search<br>8.3 Speed dials                                           |  |
| 8.1 Add new<br>8.2 Search<br>8.3 Speed dials<br>8.4 Groups                             |  |
| 8.1 Add new<br>8.2 Search<br>8.3 Speed dials<br>8.4 Groups<br>8.5 Service dial numbers |  |

| 9. Tools                          |
|-----------------------------------|
| 9.1 Quick menu                    |
| 9.2 Alarms                        |
| 9.3 Calculator                    |
| 9.4 Stopwatch                     |
| 9.5 Converter                     |
| 9.6 World time                    |
| 9.7 STK(USIM service)             |
|                                   |
|                                   |
| *. Browser                        |
| *.1 Home                          |
| *.2 Enter address                 |
| *.3 Bookmarks                     |
|                                   |
| *.4 RSS reader                    |
| *.4 RSS reader<br>*.5 Saved pages |
|                                   |
| *.5 Saved pages                   |
| *.5 Saved pages<br>*.6 History    |
| *.5 Saved pages<br>*.6 History    |
| *.5 Saved pages<br>*.6 History    |
| *.5 Saved pages<br>*.6 History    |

| 0. Connectivity         |
|-------------------------|
| 0.1 Bluetooth           |
| 0.2 Server sync         |
| 0.3 USB connection mode |
|                         |
|                         |
| #. Settings             |
| #.1 Profiles            |
| #.2 Phone               |
| #.3. Screen             |
| #.4 Date & Time         |
| #.5 Network             |
| #.6 Internet profile    |
| #.7 Access points       |
| #.8 Packet data conn.   |
| #.9 Security            |
| #.0 Memory manager      |
| #.* Streaming setting   |
| #.# Reset settings      |
|                         |
|                         |
|                         |

# Games & Apps [Menu 1]

#### My games & apps Menu 1.1

You can easily download games and other applications in this menu. It may have two folders, no folders at all, or Games and Applications. The default folder can be dependent on the operator/country. Each folder has an embedded link for downloading games or applications. Please note that additional costs may be incurred when using online services. You can create a folder using the left soft key [Options].

#### Settings

#### Menu 1.2

- **profile:** You can see profile and add new profile.
- Certificates list: You can see the certification list for using java application

# Calling [Menu 2]

#### Make video call Menu 2.1

You can make a video phone call in this menu. For details, refer to page 22 to 23.

#### Call logs

Menu 2.2

#### All calls (Menu 2.2.1)

Allows you to view the missed, received, and dialled call records. You can make a call, or send a message to the number you have selected from the records. You can also save the number in Contacts.

#### Dialled calls (Menu 2.2.2)

Allows you to view dialled call records, make a call, send a message, and save the number in Contacts.

#### Received calls (Menu 2.2.3)

Allows you to view received call records, make a call, send a message, and save the number in Contacts.

#### Missed calls (Menu 2.2.4)

Allows you to view missed call records, make a call, send a message, and save the number in Contacts.

#### Call durations Menu 2.3

You can view call time by types. Press the left soft key [Options] to choose either partial initialisation or entire initialisation. Initialization will require your Security code.

#### Data volume Menu 2.4

Allows you to check the sent, received and all data volume transferred. Press the left soft key to choose entire initialization, or selected volume type initialization.

Initialisation will require your Security code.

#### Call costs

Menu 2.5

- This function displays the call costs of the Last call and All calls.
- To edit, press the centre key [Edit] and enter the PIN2 code.
- You can select either Units or Currency in Set call cost. Depending on your settings, USIM and operator, the call cost is displayed during a call.
- 4. In the Set limit configuration, select On to configure the cost limit. When a cost limit is configured, and the call costs reach the limit, making a call will not be allowed.

#### Call divert

#### Menu 2.6

# Call barring

Menu 2.7

Call divert menus for voice and video calls are provided.

#### 1. When no call diverts exist

You can input the number to divert a call directly or search for it in phonebook. If you press [Divert], the phone will send the request to your service provider after entering the number. While waiting for the result from the network, a Requesting message and animation appears.

#### 2. When call diverts are already set

View a list of the call diverts already set up. While waiting for the result from the network, a Requesting message and animation appears.

#### 3. Option menu

After activating All voice calls menu, select the Options menu at the bottom of the menus to display the Deactivate, Deactivate all, View status and clear list menus.

The View status menu shows the settings on the network. If you select this menu, Requesting. message and animation appear. Then the network settings are displayed when the information is received from the network. If you select the Deactivate menu, the call divert numbers registered in the network are deleted after user confirmation. Clear list menu will delete all divert number list.

Call barring menus for Voice and Video calls are provided.

The menu consists of Voice calls, Video calls and Deactivate all. The Voice calls and Video calls menus have the following submenus. The Call barring menu consists of All outgoing, Outgoing international,

Outgoing, Outgoing International, Outgoing international calls except home country, All incoming and Incoming when abroad submenus.

The All outgoing menu bars dialling all outgoing calls, the Outgoing international menu bars dialling outgoing international calls, and the Outgoing international calls except home country menu bars dialling outgoing international calls except for the Home PLMN country. All incoming rejects all incoming calls and the Incoming when abroad menu rejects incoming calls when roaming.

#### Voice and Video calls

 If you want to activate barring service, press ok Oand then input the barring password. The Phone will request the network to activate barring service and receive the result of the operation. After receive the result from the network, the result is displayed. 2. When the Options menu is selected, it activates the Outgoing calls menu. Select the Options menu from the soft menus on the lowest menu. Then Deactivate, Deactivate all, View status and Change password menus appear. The Deactivate menu deactivates the barring service after the user's Barring password is entered. The Deactivate all menu deactivates all barring services configured in the network after the user's Barring password has been entered.

The View status menu enables users to view the current network configuration. Selecting View status menu displays the Requesting message with animation and the result of the operation when the network answers. Change password menu enables users to change the current barring password.

#### Deactivate all

You can select to deactivate all or not.

#### Fixed dial numbers Menu 2.8

- ▶ Turn on/Turn off
  - On: Select whether to activate FDN or not. PIN2 authentication is required.
  - OFF: Select whether to activate FDN or not. PIN2 authentication is required.

▶ FDN list: Displays the current FDN list. You can edit, add, or delete fixed dial numbers. PlN2 authentication is requried to edit,add, or delete the list. And the configuration information is saved on the USIM. The information saved on the USIM is used when FDN restricts outgoing calls

#### Call waiting Menu 2.9

Activates waiting service. Selecting this item, displays Requesting message and animation. When the network answers, the result of the operation is displayed.

#### Common setting Menu 2.0

#### Call reject

You can set whether to reject incoming calls

#### Send my number

- Set by network: Configures with the default settings determined by the service provider.
- On: Configures to send my phone number when making an outgoing call.
- Off: Configures not to send my phone number when making an outgoing call.

#### Auto redial

Allows you to set the auto redial function when a call attempt has failed.

#### Answer mode

Allows you to set the answering method. You can choose between Press send key, Slide up and Press any key.

#### Minute minder

Determines whether to sound a 1 minute tone every 1 minute when you are on the phone.

#### BT answer mode

- Hands-free: You can answer a call using the Bluetooth headset, when the Bluetooth is connected.

#### Save new number

In this menu, you can save the phone number when ending a call if the phone number is not saved in a phonebook.

#### Slide close setting

When the slide is down, you can set the call is ended or not

#### Video call setting Menu 2.\*

You can set the screen display when making /receiving a video call.

- Use private picture: Determine whether to show the private image or not.
- Select private image: Select the still image to be displayed.
- Mirror: Select to activate the mirror effect or not.
  - On: Displays the image flipped side to side.
  - Off: Displays the image as it is.

# Organiser [Menu 3]

#### Calendar

#### Menu 3.1

#### Delete all schedules

#### Schedule inquiry and search

#### 1. Reference by Months

You can check out your schedule by months. when you select this menu, the cursor is on the current date.

The schedule saved for the date where the cursor is located is represented by a grey box. Pressing the shortcut key to move to the previous year and pressing moves to the next year and pressing moves to today. Pressing or moves to the previous month, and move to the previous month, and move to the next month. You can move the date using //

#### 2. Detailed reference

You can refer to a detailed schedule, that is the whole contents of the schedule configured by the user.

#### Add new event

You can add an event. You can configure the start date, end date, start time, end time, contents, type of event, repetition, alarm of the schedule.

You can delete all saved schedule contents using this function.

#### Set up and release holiday

You can set up or release user holidays. Press the left soft key [Options] and select Set holiday. The selected date will be displayed in red.

To release the holiday, press the left soft key [Options] and select Clear holiday.

#### Schedule notification

If the user has configured the alarm setting, the specified alarm sound will ring. If the notification time is before the schedule start time, you can set up the alarm again.

#### To do

Menu 3.2

You can view, edit and add tasks to do. Tasks are displayed in time order. Tasks that have been completed or not completed are displayed in different ways.

#### Memo

Menu 3.3

Using the memo management function, you can view and manage saved memo contents, and add new memo.

#### Secret memo Menu 3.4

You can write the private memo to protect your privacy. You enter the security code to use this menu.

#### Date finder Menu 3.5

You can register the names and dates such as birthdays. You can check how many days remain before an event occurs or how many days have passed since an event.

#### Settings

Menu 3.6

#### Calendar (Menu 3.6.1)

You can set the configurations to view the calendar.

- Default view: You can set the default value to view a calendar; Month view, Week view
- Week start time: 1AM, 2AM, 3AM, 4AM, 5AM, 6AM, 7AM, 8AM, 9AM, 10AM, 11AM, 12PM
- Week starts on: You can set the default day to start a week; Sunday, Monday

# Send all shedules & to do list via Bluetooth (Menu 3.6.2)

You can send all the data in your calendar and/or to do list from your phone to other phones by using Bluetooth.

#### Backup calendar & To do

(Menu 3.6.3)

You can create the backup files of the calendar or to do list saved in the phone when you insert an external memory.

#### Restore calendar & To do

(Menu 3.6.4)

You can reset the backup files of calendar or tasks when you insert an external memory.

#### Memory info. (Menu 3.6.5)

You can view the infrmation of available memory regarding Calendar, Tasks, Memo and Secret memo.

#### Clear all (Menu 3.6.6)

You can delete all data regarding Calendar, Tasks, Memo and Secret memo.

# Multimedia [Menu 4]

#### Camera

#### Menu 4.1

This application enables you to take a still picture. You can take a picture in the size you want, and use it for the address book photo, home screen and other more general purposes. Once taken, the picture can be sent by Message, Email or Bluetooth.

- Press the left soft key to access Options and set the desired environment as follows.
- ▶ Select the desired value with \_\_\_\_/ \_\_ and confirm the selection with \_\_\_\_.

| Menu             | Description                                                                                                    |
|------------------|----------------------------------------------------------------------------------------------------|
| Go to            | The Pictures folder is launched and displays existing pictures as thumbnails. You can view pictures by pressing S. You can also send the selected picture to another party via Message, Email, or Bluetooth. |
| Size             | 1600x1200, 1280x960, 640x480,<br>320X240, Wallpaper, 176x144,<br>Contacts                                                                                                    |
| Quality          | Super fine, Fine, Standard                                                                                                    |
| Burst shot       | One, Three, Six, Nine (Note:<br>Available Burst shot depends on the<br>size.)                                                                                                    |
| Brightness       | From –2.0 to 2.0 at 0.5 intervals. The higher the level, the brighter the screen.                                                                                                    |
| White<br>balance | You can adjust the tone of the<br>background photo according to<br>the weather. Auto, Daylight, Cloudy,<br>Illuminate, Indoors                                                                               |
| Night<br>mode    | You can take better pictures at night by selecting On.                                                                                                    |

#### Multimedia

| Menu              | Description                                                                                                    |
|-------------------|----------------------------------------------------------------------------------------------------|
| Frame Shot        | You can apply one of 10 frame<br>effects when taking a picture.<br>(available only in case of Wallpaper<br>size)          |
| Timer             | You can delay the camera shutter time. None, 3 secs, 5 secs, 10 secs. significantly is shown when the timer is activated. |
| Effect            | None, Black & White, Negative,<br>Sepia                                                                                   |
| Sound             | Select the desired shutter sound.                                                                                         |
| Memory            | Select the desired memory in use, either in use Handset or External.                                                      |
| Mirror            | You can activate the mirror effect by selecting On.                                                                       |
| Swap cam          | You can switch the camera to activate either the Internal or the External camera.                                         |
| Preview<br>screen | Select the desired preview method, either Full image or Full screen.                                                      |

- 2. After finishing all the settings, press the right soft key [Close].
- 3. Focus the camera on what you want to take and press or.
- Press ok to save the picture. It is saved in the Pictures folder of My Files.

#### Note

Press the right soft key [Back] to go back to the preview mode without saving the picture.

#### Video camera Menu 4.2

This application enables you to record a video clip. You can play and watch a saved video file in this menu. Once recorded, a video clip can be sent by Message, Email or Bluetooth.

Press the left soft key to access Options and set the desired environment as follows.

| Menu             | Description                                                                                                    |
|------------------|----------------------------------------------------------------------------------------------------|
| Go to            | The Videos folder is launched and displays existing videos as thumbnails. You can view videos by pressing   \( \tilde{\tilde{\tilde{A}}\). You can also send the selected video to another party via Message, Email or Bluetooth. |
| Size             | 176x144, 128x96                                                                                                    |
| Quality          | Super fine, Fine, Standard                                                                                                    |
| Brightness       | From –2.0 to 2.0 at 0.5 intervals. The higher the level, the brighter the screen.                                                                                                    |
| White<br>balance | You can adjust the tone of the<br>background video according to the<br>weather. Auto, Daylight, Cloudy,<br>Illuminate, Indoors                                                                                                    |

| Menu          | Description                                                                             |
|---------------|-----------------------------------------------------------------------------------------|
| Night<br>mode | You can take better shots at night by selecting On.                                     |
| Effect        | None, Black & White, Negative,<br>Sepia                                                 |
| Duration      | Select the desired recording time.<br>MMS, 30 sec , 1 mins, 2 mins, 5 mins,<br>60 mins. |
| Memory        | Select the desired memory, either Handset or External.                                  |
| Mirror        | You can activate the mirror effect by selecting <b>On</b> .                             |
| Voice         | Decide whether to record the sound or not.                                              |
| Swap cam      | You can switch the camera to activate either the Internal or the External.              |

Multimedia

- 2. After finishing all the settings, press the right soft key [Close].
- 3. Focus the camera on what to record and press ok to start recording.

  And press ok to stop recording.
- ▶ You can pause the recording by pressing the left soft key [Pause].
- Press ok to save the video clip. It is saved in the Videos folder of My Files.

#### Note

Press the right soft key [Back] to go back to the preview mode without saving the video clip.

#### Music

Menu 4.3

#### Recently played (Menu 4.3.1)

You can replay the music which you recently listened to in "My music".

#### All tracks (Menu 4.3.2)

You can view all the music files stored in the phone/external memory.

#### Artists (Menu 4.3.3)

You can view and play music sorted by Artists.

#### Albums (Menu 4.3.4)

You can view and play music sorted by Albums

#### Genres (Menu 4.3.5)

You can view and play music sorted by Genres.

#### Playlists (Menu 4.3.6)

You can create your own playlists by choosing tracks from the All tracks menu list.

#### Shuffle tracks (Menu 4.3.7)

If you want to play the music continuously and randomly, select this option.

# Multimedia

#### Voice recorder

#### Menu 4.4

- Press the left soft key [Option] to display the option pop up menu before recording.
- 2. Move to the desired menu item using \_\_\_\_/\_\_ and press \_ok\_.
- Duration: You can set the recording duration to MMS msg. size, 30 secs, or 1 min.
- Quality: You can select a recording quality from Super fine, Fine, and Normal.
- Memory in use: Choose whether to save your voice recordings to the Handset memory or to the External memory.
- Go to my sounds: Opens the Voice recordings folder in Sounds.
- Pressing ok] starts recording. When a recording is started, the recording time appears on the LCD. To cancel the recording, press the Back.
- 4. When you finish the recording, press ox l to exit. The recorded file is automatically saved in the Voice recordings folder in My files. If you press ox again, you can start recording new voice.

- Press the left soft key to select the various options after the voice recording.
- 6. Select the desired menu using \_\_\_\_/ and press \_\_\_\_ .
  - ▶ Play: You can play the voice.

  - ▶ File: You can change the name of a file and view the file information.
  - Delete: Select this menu to delete a recorded file.
  - Use as: You can set the recorded file as a Voice Ringtone or Video Ringtone.
  - Go to my sounds: Opens the Voice recordings folder in My Files.
  - Press the right soft key to close the submenu popup window.

# Messages [Menu 5]

#### Create new message

Menu 5.1

#### Message (Menu 5.1.1)

You can write and edit a message containing a combination of text, image, video and audio.

- Enter your message in the Message field.
   Option menus in Message field
  - Insert: You can perform the following actions:
  - Image: You can insert an image. (Existing image/Take picture)
  - 2. Video: You can insert a video clip. (One video clip per slide)
  - 3. **Sound:** You can insert a sound file. (One sound per slide)
  - Symbols: You can insert symbols. After entering the corresponding number keys, press <a href="https://example.com/www.number-be-press-com/www.number-be-press-com
  - 5. Template: You can insert a text template saved on the phone. After selecting a template, press or. The selected template is inserted into the Message window.
  - Emoticon: You can insert an emoticon on writing a message.

- Name & Number: After searching the name and the number in phonebook, you can insert the entry.
- New slide: Select this to add a new slide
- 9. Subject: Select this to insert a subject.
- More: Select this to add a Business card, Schedule, Memo, To do, and My business card.
- Save to drafts: Select this to save the message to drafts.
- Input method: Select the desired dictionary mode.
- Writing language: You can select the language for writing a message.
- Add to dictionary: You can add a word to the dictionary.
- Press the right soft key [Back] to exit the menu or go to previous menu after setting submenus.
- 3. Press the center key [Send] to insert recipients address. After filling at least one recipient fields, press the confirmation key [Send] to send the message. The message will automatically be saved in the Sent Items folder. If the message has not been sent, it will remain in the Outbox with a failed status.

#### Email (Menu 5.1.2)

To send/receive an Email, you should set up the Email account.

1. Enter the Email addresses of the recipients in the To, Cc, Bcc fields. You can search the Contacts by pressing ok.

#### Note

- Enter the reference Email address to forward the Email in Cc(Carbon copy) field.
- Enter a hidden reference Email address to forward the Email without forwarding information in Bcc(Blind Carbon Copy) field.
- Only valid Email addresses are allowed for the recipient (To), reference address (Cc) and hidden reference address (BCC) fields. When an Email address has been specified, another field where you can specify another address appears. You can specify up to 20 recipients for the To and Cc address fields and 10 recipients for the BCC address field.
- Move the cursor to the Subject field and key in the subject.
- You can enter the message contents by moving the cursor to the Message field.

- 4. Use the following functions by using the left soft key [Options].
- Insert: Select this menu to insert special characters, templates, and contacts. It is also possible to attach multimedia files (pictures, videos and sounds).
- Search contacts: Select this menu to insert Email addresses saved in Contacts. (Only shown in Option menu when cursor is located in To/Cc/Bcc fields.)
- Recently used: You can use the latest Email address you sent.
- Save to drafts: Select this menu to save the message in Drafts.
- View attachment: Shows the attached files. (This item is only available when some files have been attached.)
- Remove: Deletes the attachment file.
   (This item is only available when the files are already attached.)
- Input method: Select the desired dictionary mode.
- Add to dictionary: You can add a new word to the dictionary.
- Writing language: You can change the writing language.
- ▶ Set mail priority: You can configure the priority of the Email you wish to send.
- When you have finished writing an Email, press or to send the Email.

#### Inbox

#### Menu 5.2

- You can view received messages. Select a message and then press to view the message.
- 2. You can view the previous or next message by using ().
- 3. To view a multimedia message (Notification), select Retrieve in the message notification view screen. The file is then transmitted, and you can view the file when the transmission is complete.

#### Note

Not supported for multimedia message (Notification) and WAP push messages.

#### Mailbox

#### Menu 5.3

- Select an Email account and then press ok to view the received Email list.
- In Email list, you can use the following functions by using the left soft key [Options].
- Reply: Creates a reply to the selected Email.

- Forward: Forwards the selected Email message to others.
- Retrieve (POP3 only): Retrieves new Email messages.
- Copy to (IMAP only): Copies the selected email.
- Search: Searches for the Email you want to find.
- ▶ Delete: Deletes the Fmail.
- Delete from server (POP3 only): Deletes the message or Email from server.
- Message synchronisation (IMAP only): Synchronises Email to retrieve Email server.
- Create new message: Creates a Message, Email or Voice message.
- ▶ Mark/Unmark: Use mark/unmark option for multiple deletion.
- Set as read/unread: You can set the selected Email to read or unread.
- ▶ Sort by: You can sort Email according to the conditions.
- Expunge (IMAP only): Removes the selected Email data.
- Message info.: Brief information on the message including size, type, date, time and filenames.

# Messages

#### Drafts

#### Menu 5.4

You can view saved messages. Select a message and then press or to edit the message.

You can use the following functions by using the left soft key [Options].

- ▶ **Send:** Sends the selected message.
- Call: You can make a voice call or a video call.
- ▶ Delete: Deletes the selected message.
- Create new message: You can write a new message or an Email.
- ▶ Mark/Unmark: You can select one or more messages for multiple deletion.
- Filter: Displays messages by desired message types.
- Message info.: You can check the message type, date and time.

#### Outbox Menu 5.5

The Outbox is a temporary storage place for messages waiting to be sent. Failed messages are also placed in Outbox. For example, Emails will be placed in Outbox if the Email account is not correctly configured.

- 1. Select a message.
- 2. You can use the following functions by using the left soft key [Options].

#### [For sending / waiting messages]

- Cancel sending: You can stop sending/ waiting status.
- ▶ Call: You can make a voice call or a video call
- Create new message: You can write a new message or an Email.
- Message info.: Message information: You can check the message type, date, time, size and where it's saved.

#### [For a failed message]

- ▶ Resend: Resends the selected message.
- Save to drafts: You can send the message to drafts.
- Call: You can make a voice call or a video call.
- ▶ Delete: Deletes the current message.
- Create new message: You can write a new message or an Email.
- Message info.: You can check the message type, date and time.

#### Sent items

Menu 5.6

Shows the messages you sent (Message/Email).

#### [Options]

- Reply: Creates a reply to sender or all recipients of the selected message.
- Forward: Forwards the selected message.
- Call: You can make a voice call or a video call.

Messages

- ▶ Delete: Deletes the selected message.
- Edit: You can edit the selected message.
- Create new message: You can write a new message.
- Mark/Unmark: You can select one or more messages for multiple deletion.
- Copy&Move: In case of SMS, you can copy the message into USIM or move the message into my folders/ USIM
- Filter: Displays messages by desired message types.
- Message info.: You can check the message type, date and time.

# My folders

Menu 5.7

You can move messages existed in Inbox or Sent messages into My folders, and then you can move those messages existed in My folders into the original message box.

#### **Templates**

Menu 5.8

#### Text templates (Menu 5.8.1)

You can add, edit, and delete frequently used useful phrases using the left soft key [Options].

#### Note

Depending on your service provider, useful phrases are saved as a default.

#### Multimedia templates

(Menu 5.8.2)

You can create, edit and view available templates when creating multimedia messages. Five types of template (Birthday, Greeting, Holiday, Thanks, Sorry) are saved by default.

#### Fmoticons Menu 5.9

You can add, edit and delete emoticons. You can insert the emoticon which you preferred on writing a message. If you press confirmation key, you can view the icon.

#### Settings

Menu 5.0

#### Text message (Menu 5.0.1)

You can configure text message related options.

- Text message centre: Input the address of the Text message centre.
- Delivery report: By enabling this option, you can verify whether your message has been sent successfully.
- Validity period: This network service allows you to set how long your text messages will be stored at the message centre.

- 4. Message types: Text, Voice, Fax, X.400, Email Usually, the type of message is set to Text. You can convert your text into alternative formats. Contact your service provider for the availability of this function.
- Character encoding: Auto/ Default alphabet /Unicode.
- Auto: Message with single byte character is normally encoded in Default alphabet(GSM7). Message with doublebyte character is automatically encoded in unicode(UCS2).
- Default alphabet: Message with even double byte character is encoded in single byte. Please note that double byte characters with accent may be converted into single byte character without accent.
- Unicode: Message is encoded in double byte. Please note that you may be charged double.
- Send long text as: Select a long text message as Multiple SMS or MMS.

### Multimedia message

(Menu 5.0.2)

You can configure Multimedia message related options.

- 1. Retrieval mode: You can set the retrieval mode using Home network and Roaming network respectively. If you select Automatic, you will receive multimedia messages automatically. If you select Manual, you will only receive a notification message in the inbox and then you can decide whether to download multimedia messages or not.
- Delivery report: Allows you to determine whether to request a delivery confirmation mail to a recipient, and whether to allow sending a delivery confirmation mail to a sender.
- Request report: Determines whether to request a delivery confirmation mail for a Multimedia message.
- Allow report: Determines whether to allow sending a delivery confirmation mail for a delivery confirmation mail request.
- Read reply: Allows you to determine whether to request a read confirmation mail to a recipient, and whether to allow sending a read confirmation mail to a sender.

- Request reply: Determines whether to request a read confirmation mail for a Multimedia message.
- Allow reply: Determines whether to allow sending a read confirmation mail for a read confirmation mail request.
- 4. **Priority:** You can select the priority level of the messages (Low, Normal and High).
- 5. Validity period: Allows you to configure the term of validity for a message when transmitting a multimedia message. The message would be saved in the multimedia message server only for the configured term.
- Slide duration: Allows you to configure the duration of each page when writing a message.
- Creation mode: Allows you to select the contents type supported by MMS. (Restricted, Warning and Free)
- Delivery time: Configures the delivery time of message to the recipient. The Multimedia message centre will deliver the message after the delivery time.
- Multi. msg centre: Allows you to configure network information such as the MMSC and the Internet profile, to send a multimedia message.

### Email (Menu 5.0.3)

You can configure settings for receiving and transmitting emails.

- Email accounts: You can create or configure an Email account including the Email server and user ID.
- Allow reply Email: Determines whether to allow sending a read confirmation mail for a read confirmation mail request.
- Request reply Email: Determines
   whether to request a read confirmation
   mail.
- 4. Retrieve interval: You can configure Retrieve interval to retrieve emails automatically from the incoming mail server. Please note that additional charges may be incurred using the Retrieve interval feature.
- Include message in Fwd. & Reply:
   Determines whether to include the original message when you forward the message or reply to it.
- Include attachment: Determines whether to include the attachment file when you forward the message.
- Auto retrieval in Roaming: Retrieves
   Email account automatically when you move in roaming area.

Message

- New email notification: Receives the notification information when arriving new Email.
- 9. Signature: You can configure a text signature to be attached to the end of an Email. The configured signature text is automatically or manually attached to the end of the Email when it is sent.
- Priority: You can select the priority level of Emails (Low, Normal and High).

### Videomail (Menu 5.0.4)

You can send or receive the mail with a video file.

### Voicemail (Menu 5.0.5)

You can send or receive the mail with a voice file.

### Service message (Menu 5.0.6)

You can configure the option settings such as Push(SI/SL) messages.

- Message receive: If you set On, all service messages will be received.
- Service security: You can manipulate the overall receipt options related to Push (SI/SL) messages.

### Info. service (Menu 5.0.7)

- ▶ Cell broadcast: You can set the reception status
- ▶ Channels: You can add or modify the channels
- ▶ Languages: You can select the language you want by pressing ☑ . Then, the info service message will be shown in the language that you have selected.

## My stuff [Menu 6]

## My images

### Menu 6.1

The Pictures folder consists of embedded links for downloading pictures through the Internet and Default images.

Pictures taken using the camera are stored in the Pictures folder and you can create new folders to manage them.

When a file is selected, the following options will be displayed by pressing the left soft key [Options].

Send: You can send the selected image via Message, Email or Bluetooth.

#### Use as

- Wallpaper: You can set an image as the home screen theme.
- Contacts image: Assign a picture to a contact. You will see this picture when they are calling or you are dialling them.
- **Start-up:** You can set an image as the start up screen theme.
- **Shut down:** You can set an image as the shut down image.
- Move: Enables the file to be moved to another folder.
- ▶ Copy: Copies the file to another folder.
- Delete: Deletes the selected image.
- Mark/Unmark: Using the Mark function, you can send, delete, move and copy multiple files.

### ▶ File

- Rename: You can rename the image.
- Edit: Enables the image to be edited.

### Note

- ► The edit menu is not displayed in the default images folder.
- File info.: Shows information on the selected image file.
- Create new folder: You can create a new folder within the folder currently selected.
- Slide show: You can view the images as a slide show.
- Sort by: You can sort the files by date, file type or name.
- List view/Grid view: You can view the images as a List view or a Grid view.
- Memory manager: You can view the memory status (handset or external memory card).

## My sounds

### Menu 6.2

## My videos

Menu 6.3

The Sounds folder consists of embedded links for downloading ringtones and music as well as folders containing the Default sounds and Voice recordings. Here you can manage, send or set sounds as ringtones. When a file is selected, the following options will be displayed by pressing the left soft key [Options].

- ▶ Send: You can send the selected sound via Message, Email or Bluetooth.
- ▶ Use as
  - **Voice ringtone:** You can set the sound file as a ringtone for incoming calls.
  - Video ringtone: You can set the sound file as a ringtone for incoming video calls.
  - Message tone: You can set the sound file as a new message alert.
  - **Start-up:** You can set the sound file as your start up tone.
  - **Shut down:** You can set the sound file as your shut down tone.
- ▶ File info.: Shows the information on the selected sound file.
- ➤ Sort by: You can sort the files by date, file type or name.
- Memory manager: You can view the memory status (handset or external memory card).

Here you can manage or send downloaded or captured videos clips.

If you press ok, you can activate the video file.

The following are available using the left soft key [Options] in the Video list.

- ▶ **Send:** You can send the selected video clip via Message, Email or Bluetooth.
- Use as: You can set the video file as voice ringtone or video ringtone.
- Move: Moves the file into handset memory or external memory.
- Copy: Copies the file in handset memory or external memory.
- ▶ Delete: Deletes the selected video.
- Mark/Unmark: Using the Mark function, you can send, delete, move and copy multiple files.
- ▶ File
  - Rename: You can rename the video.
  - File info.: Shows information on the selected video file.
- Create new folder: You can create a new folder.
- Sort by: You can sort files by name, date, or file type.
- List view/Grid view: You can view the images as a List view or Grid view.
- Memory status: Displays the memory status (handset or external memory card).

Landscape view: You can view the video in wide view mode.

#### Note

- ▶ You can also view the video in wide view mode by pressing #\*\* .
- ▶ Mute/Unmute: Switch the sound on/off.
- Capture: You can save what is on the paused screen as an image file (only possible in Pause mode).
- Repeat: You can set the repeat option (Off/One/All).
- File info.: You can check information on files being played.
- Send: You can send the video via Message, Email or Bluetooth.
- Delete: Deletes the selected video.
- Use as: You can set the video file as a voice ringtone or video ringtone. This menu will change and is dependent upon the type of file selected.

## My games & apps Menu 6.4

You can easily download games and other applications in this menu. It may have two folders, no folders at all, or Games and Applications. The default folder can be dependent on the operator/country. Each folder has an embedded link for downloading games or applications. Please note that additional cost may be incurred when using online services. You can create a folder using the left soft key (Dotions).

### Others

Menu 6.5

Other files except pictures, sounds, videos, games & applications are stored in this folder.

## My memory card Menu 6.6

If you purchase an optional external microSD memory card, you can manage more content. Refer to the section how to use a microSD memory card on page 19 and 20 to learn how to insert and remove the memory card.

You can manage content as you do on your phone.

## Yahoo [Menu 7]

You can access Yahoo Mobile Internet Service.

- oneSearch: You can search for instant answers.
- ▶ Email: Shows your email account.
- Weather: Shows current conditions and forecasts for various locations worldwide.
   View the weather summary for your saved cities. Selecting Open, a detailed weather forecast for several cities.
- Local & Maps: Searching and browsing for local addresses, restaurants, bar, hotels and more.
- ► Content readers: Offer the variety of different contents: News, Finance, Entertainment and Sports
- Calendar and Address Book: You can access your appointments and all contact details on the go. Appointments and events from the calendar are also included in the Today view.

 Flickr: The Flickr widget allows you to share and maintain your photos on the go. When a user is signed up for Flickr you can see all photos of Flickr and your contacts.

### Note

Some of countries are unable to access Yahoo! Go Service cause of network service.

## Contacts [Menu 8]

## Add new

for the contact.

You can register a new contact address.
You can enter the name, different phone numbers and Email addresses of a new contact. You can also assign the contact to groups, include an image or avatar, assign a specific ringtone and even enter a memo

Other available fields include Home page URL, Home address, Company name, Job title and company address.

You can enter and manage contact addresses depending on the memory usage.

## Search Menu 8.2

Performs the contact address search function. The search operation is performed based on a first name as a default. The current search method and results found are displayed in the Search window. You can make a phone call or send a message to the selected phone number. A Contacts search can be performed based on the phone number or group information.

### Note

Menu 8 1

In Settings menu, the search operation can be performed based on the last name.

## Speed dials Menu 8.3

Using this menu you can manage speed dials. Speed dials are configured between 2-9. You can register speed dials for a specific contact address up to 5 different numbers, and a contact address may have multiple speed dials.

## Groups Menu 8.4

Using this menu you can manage group information (both stored in the Handset and the USIM). You can add, edit and delete groups. When a ringtone for a number is not specified, a call from the number sounds the group ringtone assigned to the number for the group.

## Service dial numbers

### Menu 8.5

You can view the list of Service Dialling Numbers (SDN) assigned by your service provider (if supported by the USIM card). Such numbers include emergency, directory enquiries and voice mail numbers. After selecting a service number, press to dial the service.

## Own number Menu 8.6

Allows you to display your phone number in the USIM card. You can save own numbers being used in the USIM card.

## My business card Menu 8.7

You can create your own business card by pressing the left soft key Add. After entering the name, number, Email and image, you can use it as a business card when sending the message.

## Settings

Menu 8.8

### Contact list settings (Menu 8.8.1)

- View contacts from: Select which contact information shall be displayed (from handset memory, from USIM card or both). All is the default setting.
- Name display: You can set the display order by name.
- Show picture: Select whether to display picture or not.

### Synchonise contact (Menu 8.8.2)

You can send the contents of phonebook to the server directly.

### Note

This service is not available in all countries. Please contact your service provider for further information.

### Copy (Menu 8.8.3)

You can copy contacts from the phone memory to the USIM or from the USIM to the phone memory. You can copy all or selected entries at a time.

## Contacts

### Move (Menu 8.8.4)

You can move contacts from the phone memory to the USIM or from the USIM to the phone memory. You can move all or selected items at a time.

## Send all contacts via Bluetooth (Menu 8.8.5)

You can send all phonebook data in handset to other handset by using Bluetooth.

### Backup contacts (Menu 8.8.6)

You can save all the phonebook data in the handset to an external memory card by the form of yeard.

### Restore contacts (Menu 8.8.7)

You can restore all the phonebook data in an external memory card to the phone memory by the form of vcard.

### Clear contacts (Menu 8.8.8)

Clears all contact information. You can delete all contacts in the mobile phone memory as well as on the USIM card.

### Memory info. (Menu 8.8.9)

You can check the status of contacts memory in this menu.

## Tools [Menu 9]

## **Ouick** menu

Menu 9 1

You can specify functions to save in the Quick menu. If you save the functions frequently used in the Quick menu, you can quickly start the functions simply by pressing key.

### Alarms

Menu 9.2

If you set the alarm, the 23 appears on the indicator bar. The specified alarm sounds at the scheduled time.

Press ox to stop the alarm, and the alarm is released. Press the left soft key [Snooze] and choose the snooze interval. The alarm sound stops and resumes after the selected Snooze duration. You can configure up to 5 alarms.

- Select your desired alarm to configure in the alarm list. If there is no alarm, press the left soft key [Add] to add a new alarm.
- Set/Cancel alarm: Set or cancel the alarm using the options for specifying whether the alarm is on or by choosing the alarm time.
- Input alarm time: Input your desired alarm time by specifying Hour and Minute. Choose either 'AM' or 'PM' which is visible if 12 hour format is specified for the phone.

- 4. Select repeat mode: Select the desired repeat mode using \( \) or select the desired one from the list by pressing left soft key [List].
- Select bell: Select the bell to ring at the alarm time opening the list by pressing left soft key [Edit].
- Input memo: Input alarm name.
- Snooze: You can set the snooze duration for the alarm.

### Note

The alarm will go on even when the phone is switched off.

### Calculator

Menu 9.3

The calculator module allows you to perform basic arithmetic functions such as addition, subtraction, multiplication, and division as well as some scientific functions. (sin, cos, tan, log, ln, exp, sqrt, deg, rad)

## Tools

## Stopwatch

Menu 9.4

This menu allows you to record the elapsed time of an event.

### Converter

Menu 9.5

Using this menu, users can convert Currency, Surface, Length, Weight, Temperature, Volume and Velocity.

## World time

related options.

Menu 9.6

The World time function provides time information on major cities worldwide.

## STK(USIM service) Menu 9.7

Depending on whether you have SAT support services or not (i.e. USIM Application Toolkit) on the USIM card, this menu (Menu 9.7) may be different.

If the USIM card supports SAT services, this menu will be the operator-specific service name stored on the USIM card, for instance "Special". Please refer in that case to the information provided with your USIM card for further information on how to use the

## Browser [Menu \*]

## Home

### Menu \* 1

## Saved pages

### Menu \* 5

Menu \*.6

You can launch the web browser and access the homepage of the activated profile on Browser settings.

The phone can save the page on display as an offline file. Up to 20 pages can be saved.

### Enter address

#### Menu \*.2

You can manually enter a URL address and access the associated web page.

## already connected.

History

## Menu \*.7

**Bookmarks** Menu \* 3

You can store frequently accessed or favourite URLs/Pages. Send, Add new, Edit. Mark/Unmark or Delete operations can be performed on Bookmarks. Several preconfigured URLs are stored as hookmarks.

You can view the list of the pages you've Settings

You can change the settings for browser connectivity and display.

Profiles (Menu \*.7.1)

Select the appropriate profile by pressing . This will activate the profile to initiate the browser launch.

## RSS reader

### Menu \*.4

RSS reader provide news updates from websites registered in phone You read these files in Rss reader, which collects news from registered wabsites registered in your phone and provides it to you in a simple form.

### Appearance settings (Menu \*.7.2)

- Character encoding Sets the browser default character.
- ▶ Scrolling control
  - Allows you to set the scroll speed by selecting the number of lines to scroll. Select from the menu either 1 line, 2 lines or 3 lines
- ▶ Show image

Allows you to enable or disable the image display during browsing.

### Note

▶ Enabling this function will delay displaying images until the completion of transmission. Disabling this function will prevent the browser from downloading images from the server, thus allowing faster transmission

### ▶ Java script

Select whether to turn JavaScript On or Off.

### Cache (Menu \*.7.3)

Enabling Cache allows you to store accessed pages to your phone. Once a page has been stored in the Cache it will greatly enhance the page loading speed on subsequent browsing of the same page.

### Cookies (Menu \*.7.4)

Enabling Cookie allows you to store cookies sent from the server. Disabling this function will prevent cookies from being stored on your phone.

### Security (Menu \*.7.5)

### Certificates list

Certificates can be viewed from the list.

### Session clear

Secure (WTLS/TLS) session data can be cleared using this option.

### Reset settings (Menu \*.7.6)

Select this to reset your phone to its default browser configuration.

## Connectivity [Menu 0]

## Bluetooth

Menu 0 1

Bluetooth connection

Your phone has built-in Bluetooth wireless technology which makes it possible for you to connect your phone wirelessly to other Bluetooth devices such as a handsfree, PC, PDA or other phones.

You can, for example, have a conversation via a cordless Bluetooth handsfree or browse the Internet, wirelessly connected via a mobile phone. You can also exchange, for example, business cards, calendar items and pictures.

#### Note

We recommend that your phone and the Bluetooth device you are communicating with be within a range of 10 meters. The connection may be improved if there are no solid objects between your phone and the other Bluetooth device.

## 1. Getting started

- $\begin{array}{l} \bullet \operatorname{Menu} \to \operatorname{Connectivity} \to \operatorname{Bluetooth} \\ \to \operatorname{Turn} \operatorname{on/off} \end{array}$
- To use the Bluetooth function, you must first set **Turn on**.
- 2. Configuring Bluetooth settings
  - $\begin{array}{l} \bullet \mathsf{Menu} \to \mathsf{Connectivity} \to \mathsf{Bluetooth} \\ \to \mathsf{Settings} \end{array}$

- My device visibility: Set [My handset's visibility] to [Visible] so that other devices can detect your phone when they are searching for a Bluetooth device. If you select [Hidden], other devices will not be able to detect your phone when they are searching for a Bluetooth device
- My device name: You can name or rename your phone as it will appear on other devices. Your phone's name will be shown on other devices only when [My handset's visibility] is set to [Visible].
- Supported services: You can view the list of devices sich as hedsets and handsfree kits supported by this Bluetooth enabled phone.
- My address: You can check the address of Bluetooth.

### Note

When user uses Bluetooth Device in the handset, the security of the handset is at risk. Therefore, we recommend that Bluetooth visibility be set to Hidden after configuration or device pairing. For incoming files via Bluetooth regardless of paired devices, you can choose to accept or reject the connection, after checking the sender details.

## Connectivity

### 3. Search and pair new device

### <Searching new device>

You can search new device as following menu.

ullet Menu o Connectivity o Bluetooth o Search new device

### <Pairing devices>

- 1. To search for a Bluetooth device to pair, press Add new device.
- Screen shows Searching for devices.
   Bluetooth devices within a range of 10m will be found.
- 3. If Bluetooth devices are found, these devices are listed on the screen. If no Bluetooth device is found, you will be asked if you want to search again.

### 4. Pairing procedure

- Press o. A window will appear on the screen asking you to enter your password.
- After creating a password (of 1 to 16 digits), the user of the other device must enter the password for pairing. The user of the other device must know the password in advance for authentication.

### <Deleting devices>

- Select a device to delete from the Paired devices screen.
- You can delete a device by pressing the Delete key or by selecting Options > Delete. To delete all paired devices, select Options > Delete All.

### <Transmitting data using Bluetooth>

1. To transmit data from your phone to another Bluetooth device, first select the application where the target data is saved. For example, to send data in the My Files to another device, select Menu → My stuff → My images / My Sounds / My Videos/ Others / External memory → Select data to transmit → Send → Bluetooth

### 2. Transmitting data

- Paired device found is displayed. If the desired device does not exist in the list, select [Refresh].
- Select the device to which you want to transmit data from the devices on the screen and press ok.
- If the other party selects [Yes] for [Connection request], the data is transmitted.

#### Note

This service is not available in all countries. Please contact your service provider for further information.

If Sync service is supported by your network operator, this service function synchronizes the data in a phone and the data on a server such as Contacts, Calendar, To do, and Memo via a wireless network.

### USB connection mode Menu 0.3

You can activate USB connecton mode of your phone for serveral usages.

If you use Mass storage function like USB memory card, select Mass storage in this menu. Mass storage is available for only external memory card.

If you use Data service such as PC suite application, select Data service in this menu.

## Profiles

### Menu # 1

## Screen Menu #.3

You can select ringtone or vibration for an incoming call and configure the sound and volume of the ringtone, key tone, and sound effect, according to a profile.

### Phone

Menu #.2

### Auto key lock (Menu #.2.1)

If you activate this function, the keypad will be locked automatically after predefined delay time when the slide is closed.

### Language (Menu #.2.2)

Select the display language. You can select Automatic language option to change display language to the USIM card supported language.

### Power save (Menu #.2.3)

When you don't use a phone, you can save the power activating this menu.

### Handset info. (Menu #.2.4)

This functions shows the USIM card telephone number, model name and software version of the mobile phone.

This menu allows you to personalise the display options of the screens and of the menus entire graphic interface.

### Screen theme (Menu #.3.1)

You can set the screen theme to be displayed on the main screen.

### Home screen

- Wallpaper: You can select an image to be displayed on the main screen.
- Display items: You can select which items to display on the screen: Clock, Clock + Key guide, Dual clock, Key guide, Do not show, Calendar + Clock or Calendar

### Start up

You can select the image to be displayed while the phone is being switched on.

## Shut down

You can select the image to be displayed while the phone is being switched off.

### Menu style (Menu #.3.2)

You can select the desired menu style from Grid style and One by one style.

### Font (Menu #.3.3)

You can set the font style, dialling font size, and dialling font colour using ().

### Backlight (Menu #.3.4)

You can set the backlight duration and the brightness on the Home screen and the duration on the Keypad individually.

### Handset theme (Menu #.3.5)

You can set the theme of handset: White or Black

### Greeting message (Menu #.3.6)

You can insert the message when switching on the phone.

## Date & Time Menu #.4

Although the current time is automatically configured when the phone is registered to the network, users can configure the time and date directly using this menu. The time configured by the user is valid only while the phone is turned on.

### Time

- Select the Time item from the Date & time list, and then press ok.
- Move to your desired field, Hour, Minute, or am/pm field using the navigation keys. (When you have selected 12 hour as Time format)
- Enter Hour, and Minutes using the number kevs.
- 4. Select the time format using ( ).
- 5. Scroll down to select the hour indicator format i.e. Off, Cuckoo clock or Chime hell
- 6. Press the centre soft key ok to set the time with the specified value.

### Date

- Select the Date item from the Date & time list, and then press OK.
- 2. Select the date format using (/).
- Enter Day, Month and Year using the number keys.
- 4. Press the centre soft key ok to set the date with the specified value.

### Auto update date/time

When Auto Update is configured to On, the time and date are automatically updated according to the current time zone. If Confirm first is selected, the time and date update is confirmed before it is updated automatically.

# Setting

## Daylight saving

Select whether to activate the daylight saving function or not. You can set the Summer time difference of selected home city for 1 hour or 2 hours.

### Network

Menu #.5

### Select Network (Menu #.5.1)

Select between Automatic and Manual.

- Automatic: Automatically searches for the network and registers the handset to the network. This is recommended for best service and quality.
- Manual: All the currently 2G(GSM) and 3G(UMTS) available networks are shown and you can select one of them for registration. If the registration of the network has failed, the network lists are listed again and you can select any other one for registration.

### Note

When your handset lose the network in manual mode, the popup message to select the available network will be shown in the Idle screen.

### Network mode (Menu #.5.2)

You can set a type of network to search for when networks are searched in the Select network menu.

### Preferred lists (Menu #.5.3)

If the network is searching automatically, you can add a preferable network to be connected to. And the following options are available.

## Internet profiles Menu #.6

This menu shows the Internet profiles. You can create new profiles, delete or edit them by using the Option Menu. However, you cannot delete or edit default configurations depending on country variant.

## Access points Menu #.7

This menu shows the access point list. You can create new profiles, delete or edit them by using the Option Menu. However, you cannot delete or edit default configurations depending on country variant.

If you select 'When available' menu, the phone is automatically registered to a GPRS network when you switch the phone on. But you select "When needed", the GPRS connection is established when you connect a WAP or application service and closed when you end the WAP or application connection.

## Security Menu #.9

### PIN code request

When this is set to On, you are requested to enter your PIN each time you switch the phone on.

### Note

- Press the right soft key in the PIN code entry window to return to the previous step.
- 3 incorrect PIN code entries would invalidate the PIN code. And you have to enter the PUK (PIN Unblock Key) code to configure the PIN code again.
- ▶ The maximum number of times you may enter the PUK code is 10. (Note: If you enter an incorrect PUK code 10 times, the USIM card will be blocked and must be replaced.)
- ▶ If the PIN code request cannot be disabled by operator settings, you will not be able to choose this menu item.

### Handset lock

You can lock your phone. The following 4 lock functions are available.

When switching on: Locks the handset whenever the handset is switched on.

If USIM changed: Locks the handset when the phone's USIM card has been changed.

Immediate: Locks the handset immediately.

**None:** Deactivates the lock function. You are requested to enter the security code to confirm the selection.

▶ To unlock the handset, you need to enter the security code.

## Change codes

You can change the PIN, PIN2, and the mobile phone password.

### PIN code

PIN is the abbreviation for Personal Identification Number, and is used to restrict use by an unauthorised user.

### Note

▶ Three incorrect PIN code entries in the PIN code entry window would invalidate the PIN code. In this case, you have to enter the PUK (PIN Unblock Key) code to configure the PIN code again. The maximum number of times you may enter the PUK code is 10. (Note: If you enter an incorrect PUK code10 times, the USIM card will be blocked and must be replaced.)

### PIN2 code

PIN2 is the abbreviation for Personal Identification Number 2, and is used to restrict use by unauthorised users as with the PIN. The PIN2 code change procedure is the same as the one for the PIN code. 3 incorrect PIN2 code entries would invalidate the PIN2 code. In this case, you have to enter the PUK2 code in order to use the PIN2 code again. The maximum number of times you may try to enter the PUK2 code is 10, like PUK1. 10 incorrect PUK2 code entries would invalidate the PIN2 code.

### Security code

The security code is used to change the mobile phone password. The maximum number of attempts to enter the security code is not limited as it is with PIN and PIN2

## Memory manager Menu #.0

## Handset common memory

(Menu #.0.1)

This function shows the status of the user memory of the mobile phone. Since this function scans the overall file system for statistics, a few seconds are required.

## Handset reserved memory

(Menu #.0.2)

This function shows the status of the User reserved memory. The usual contents are Text msg, Contacts, Calendar, To do, Memo, Alarms, Call history, and Bookmarks. And it gives a clear illustration of the actual amount compared with the total amount for each item.

### USIM memory (Menu #.0.3)

This function shows the status of the USIM card user memory.

### External memory (Menu #.0.4)

This function shows the status of the External card user memory. This function displays the In-use and free memory usage statistics.

## Primary storage setting

(Menu #.0.5)

You can select the storage to download the file: Handset memory or External memory.

## Streaming settings Menu #.\*

If you want to set different network setting to play streaming content, you can set different network settings.

## Reset settings Menu #.#

Select this to reset your phone to its default configuration. You are requested to enter the security code.